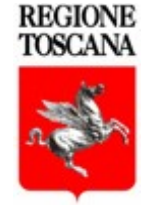

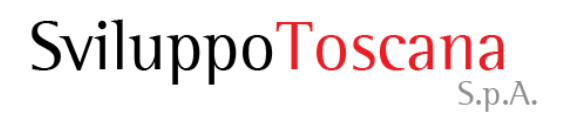

# Bando Ordinanza 756

### Precipitazioni nevose verificatesi nei giorni dal 31 dicembre 2020 all'11 gennaio 2021

## *Guida al sistema di rendicontazione*

*Servizi Informatici*

- Accesso al sistema
- Compilazione della domanda
- Consigli per l'inserimento dati
- Indicazioni per gli allegati
- Riferimenti utili

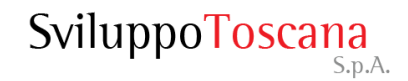

#### Accesso al sistema

#### Indirizzo della piattaforma di rendicontazione: **https://sviluppo.toscana.it/rendicontazione/ordinanza756/**

I soggetti richiedenti l'intervento di primo sostegno, una volta completato l'intervento di ripristino, possono presentare istanza di erogazione del contributo tramite l'accesso alla piattaforma sopra indicata.

La richiesta di registrazione si effettua premendo sulla voce "Richiesta chiavi di accesso".

Dopo aver ricevuto via email le chiavi per l'accesso al sistema (**Nome Utente** e **Password**), l'utente potrà accedere al sistema gestionale per la rendicontazione.

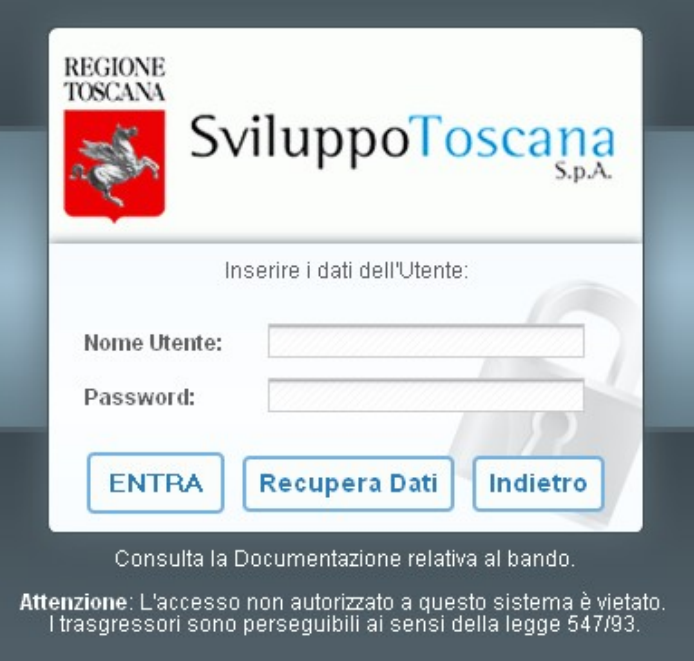

Nel caso in cui l'utente abbia **smarrito** o **dimenticato** la password di accesso al sistema, è sempre possibile inviare una richiesta per avere una nuova password specificando il proprio **nome utente** e la propria **email**.

La **nuova password** sarà inviata via **email** all'utente che ne ha fatto richiesta, all'indirizzo specificato (previa verifica del sistema che l'email inserita coincida con quella **originariamente** specificata).

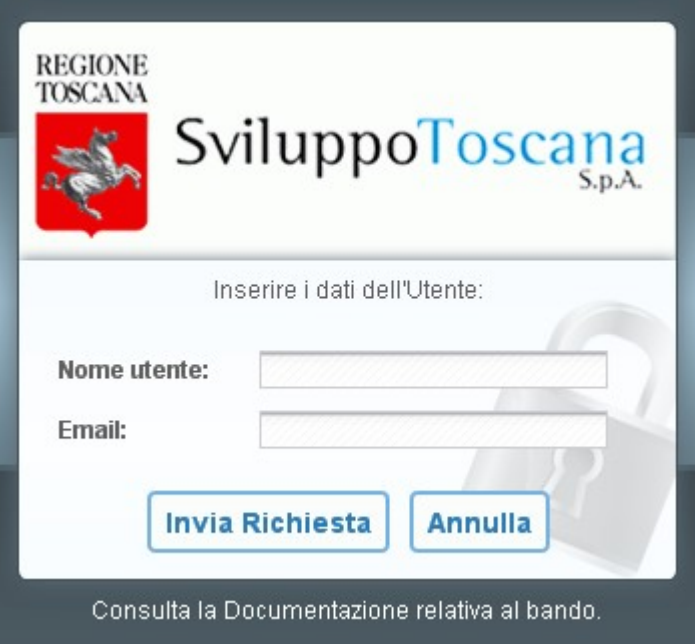

#### L'utente presentatore – Menu principale

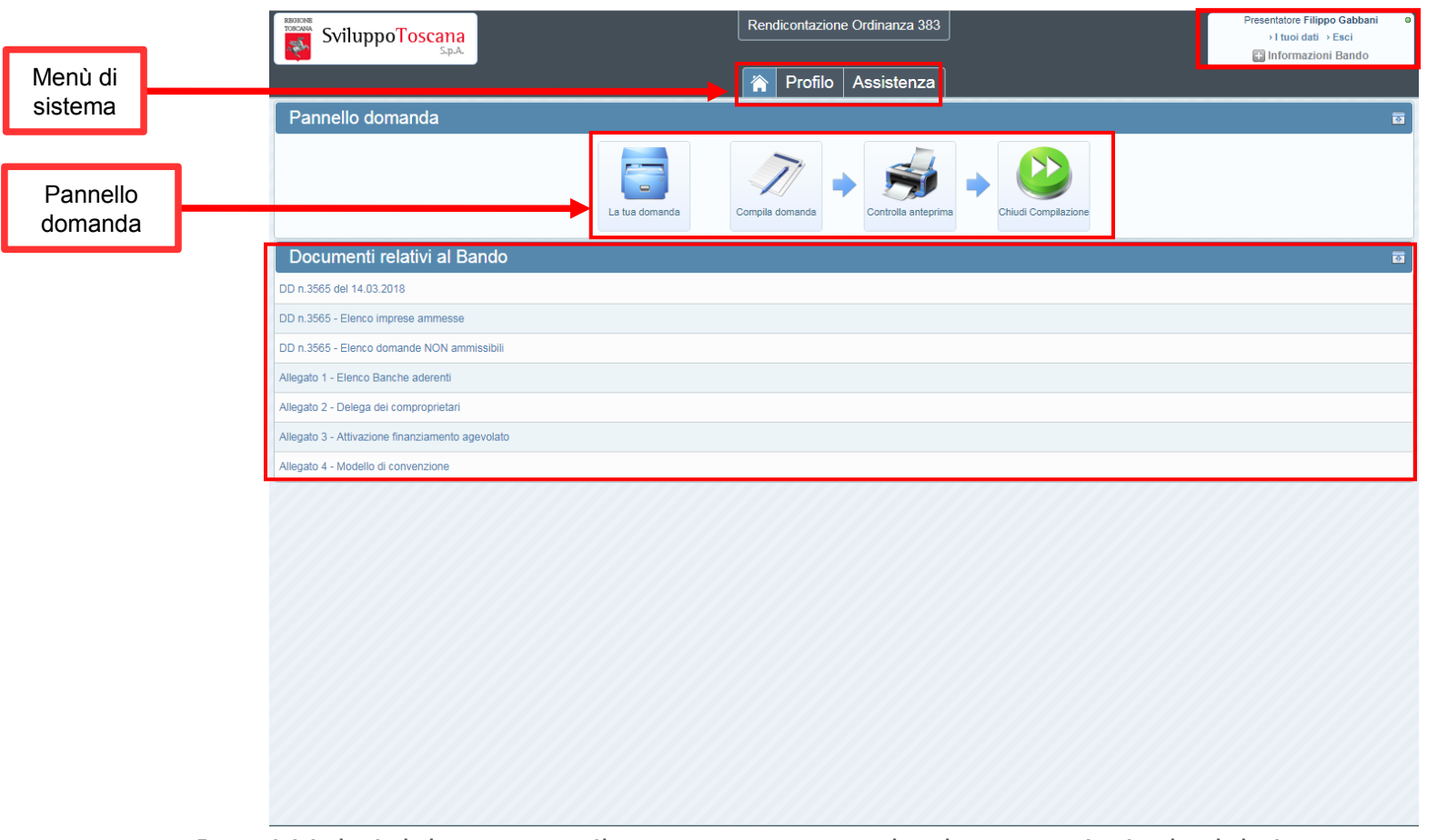

Inseriti i dati del soggetto, il presentatore accede al menu principale del sistema.

La nuova interfaccia grafica comprende un **menu di sistema** in alto, un **pannello**  domanda con le principali operazioni (in cui si evidenza la sequenzialità e il nuovo bottone "Chiudi compilazione"), la sezione in basso con i **documenti e le informazioni relative al bando** e il box **info** (in alto a destra) con il nome utente, ruolo, alcuni link e informazioni utili.

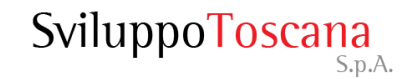

#### L'utente presentatore – Profilo utente

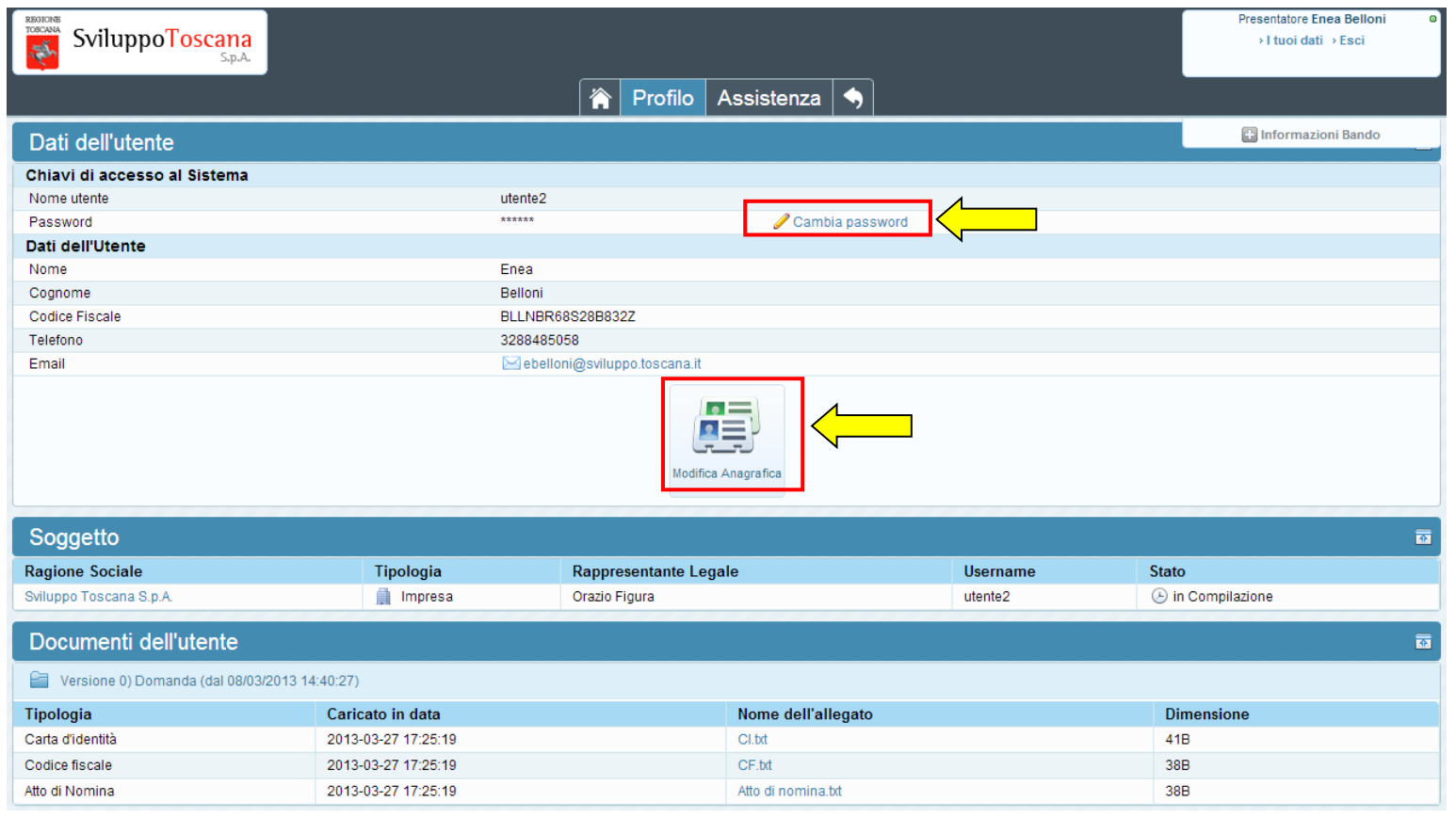

In qualunque momento è possibile visualizzare i dati dell'utente premendo 'Profilo' dal menu di sistema e, se lo ritiene opportuno, **cambiare la password** (in evidenza il link per cambiare la password) che è stata data dal sistema con una più semplice da memorizzare.

In questa sezione è anche possibile modificare i dati anagrafici dell'impresa e del rappresentante legale premendo il pulsante 'Modifica Anagrafica' (in evidenza).

#### L'utente presentatore – Assistenza

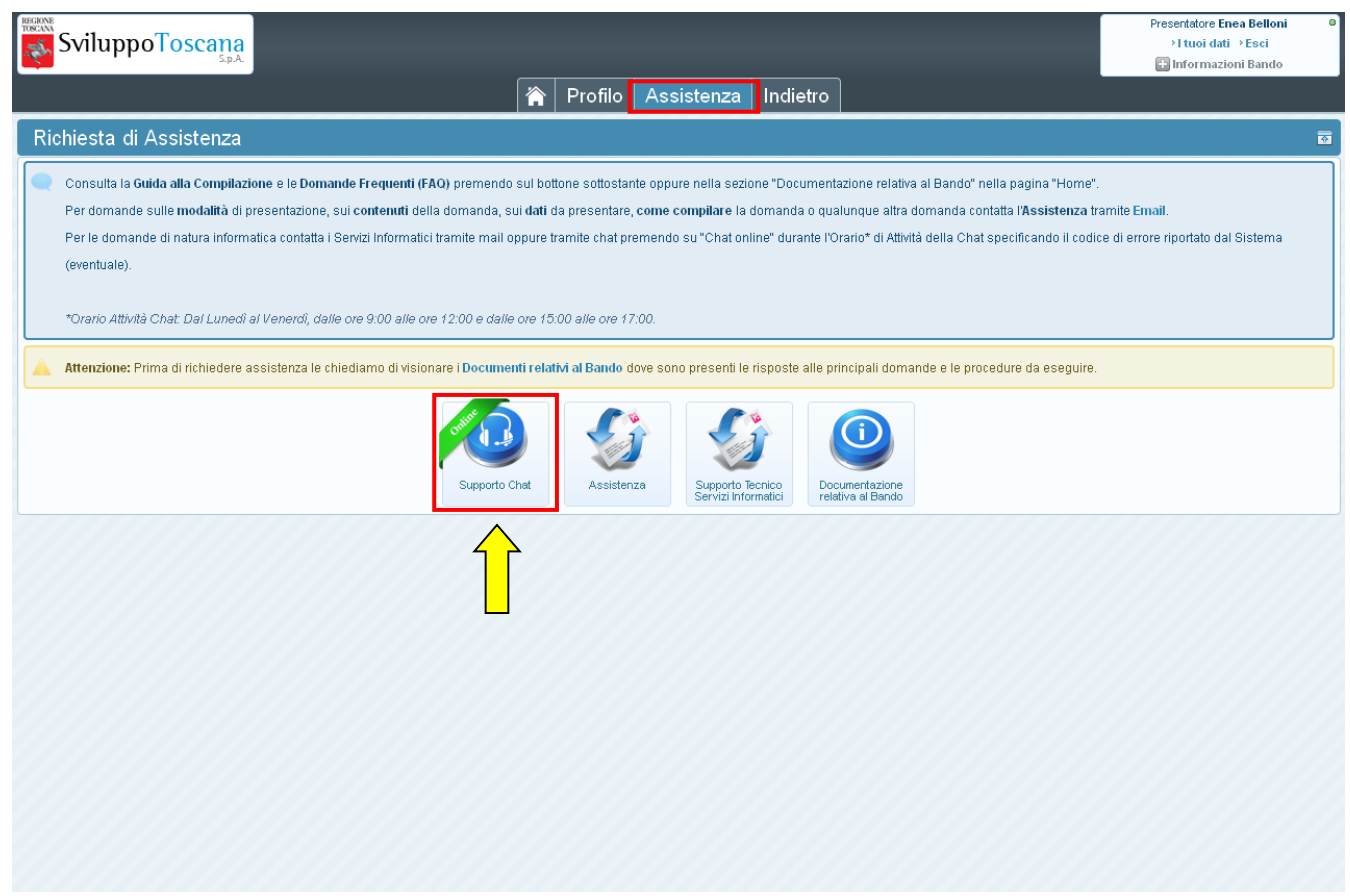

In qualunque momento l'utente può richiedere assistenza. Premendo 'Assistenza' si accede alla sezione che permette di attivare il sistema di **aiuto online** via **chat** (in evidenza), inviare email dedicate per il **supporto tecnico** ai Servizi Informatici o per l'**assistenza alla compilazione** e domande relative al bando e visionare la documentazione relativa al bando.

#### L'utente presentatore – Dati domanda

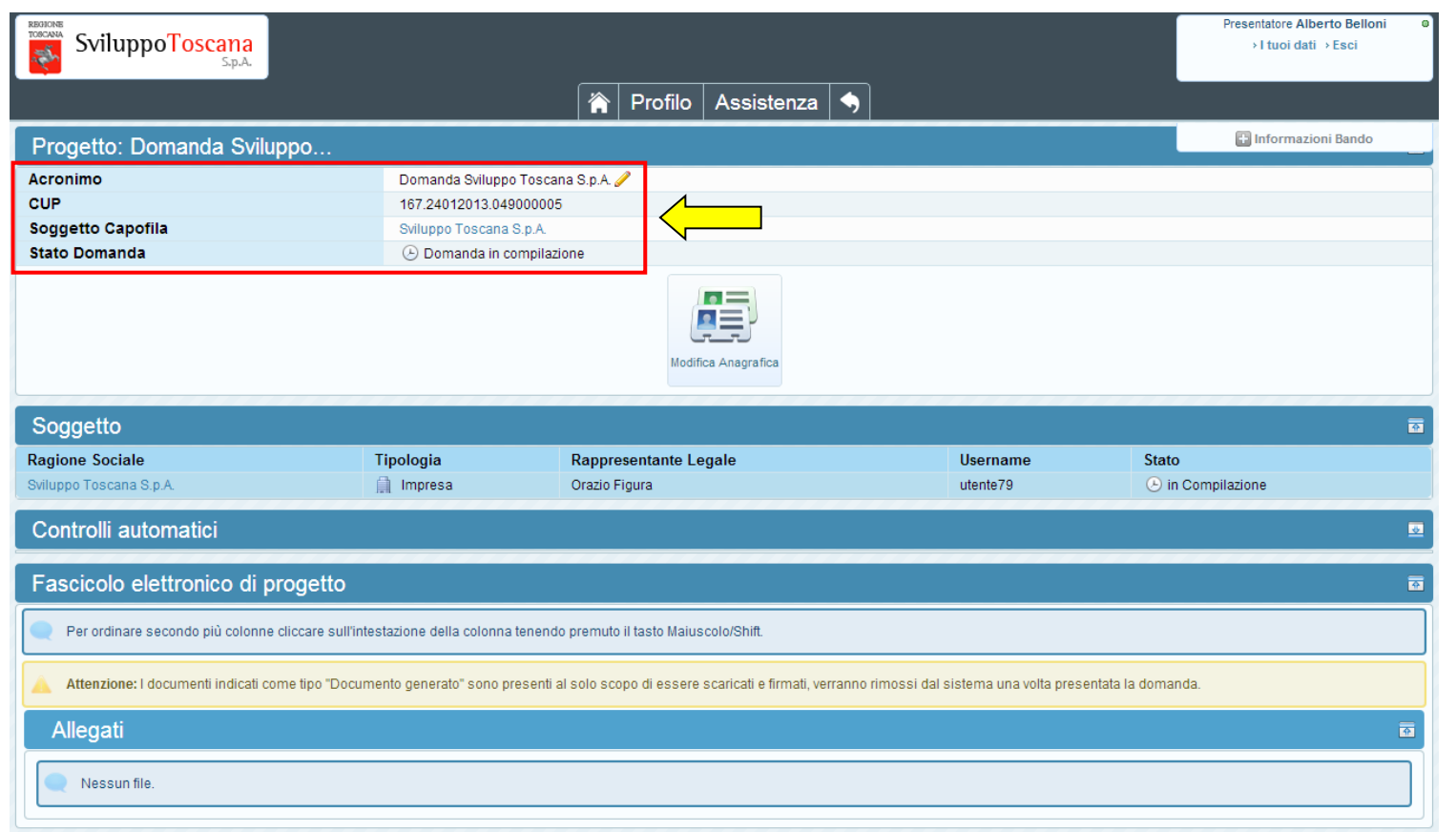

L'utente può sempre visualizzare un riepilogo globale dei dati della sua domanda di rendicontazione premendo "La tua domanda" nel pannello domanda della pagina principale, in questa sezione vengono evidenziati l'**acronimo** della domanda (modificabile selezionando il simbolo raffigurante una matita), il suo **CUP**, il soggetto associato e lo **stato** della domanda. Nelle sezioni sottostanti si trovano i dati relativi alla domanda di aiuto (Fascicolo elettronico di Progetto) e gli allegati della domanda.

#### L'utente presentatore – Compila domanda

![](_page_8_Picture_1.jpeg)

Per iniziare a compilare la domanda, è necessario entrare nella sezione "compila domanda" del "pannello domanda" (si veda pag. 5). Qui sopra possiamo vedere un esempio di una domanda in corso di compilazione. In evidenza il menù per la navigazione con le sezioni della domanda (Anagrafica, Documenti). Passando sopra il menù con il mouse compariranno le voci delle schede da compilare.

#### L'utente presentatore – Controlli automatici

![](_page_9_Picture_31.jpeg)

Dalla voce 'La tua domanda' (sempre dal "pannello domanda" di cui a pag. 5) si accede ad una **nuova** sezione molto utile all'utente: i **controlli automatici**. In questa sezione vengono evidenziati i punti "critici" della domanda che se non compilati o compilati erroneamente impediscono alla domanda di essere chiusa.

### L'utente presentatore – Anteprima domanda

L'utente ha, inoltre, la possibilità di effettuare una verifica dei dati durante la compilazione della domanda premendo il pulsante '*Controlla anteprima*'.

L'anteprima della domanda (caratterizzata sullo sfondo da una filigrana riportante la parola *ANTEPRIMA*) permette al presentatore di capire come apparirà la stampa definitiva PDF della sua domanda.

![](_page_10_Picture_3.jpeg)

![](_page_10_Picture_4.jpeg)

#### L'utente presentatore – Chiudi compilazione

![](_page_11_Picture_1.jpeg)

Dopo aver completato la compilazione della domanda di aiuto (superati una serie di **controlli** di congruenza e obbligatorietà) il presentatore può **chiudere definitivamente la compilazione** della domanda con il pulsante 'Chiudi compilazione'. In evidenza la finestra di avvertimento che la chiusura della compilazione sarà definitiva.

![](_page_11_Picture_3.jpeg)

#### L'utente presentatore – Domanda chiusa

![](_page_12_Picture_59.jpeg)

Dopo aver chiuso definitivamente la domanda nessuna modifica è più possibile (il bottone 'Compila' infatti non è più presente).

In questa fase, invece, sono presenti le voci 'Scarica domanda da firmare digitalmente', con la quale effettuare il download del PDF della domanda di progetto da firmare (con firma autografa o digitale), <u>'Carica domanda firmata',</u> con la quale ricaricare sùl portale la domanda firmata dal legale rappresentante, e 'Presenta domanda' che il presentatore utilizza per notificare al sistema che la domanda è stata firmata e ricaricata nel sistema, **concludendo così definitivamente** la procedura di presentazione telematica della domanda di progetto.

N.B.: Il sistema permetterà, tramite verifica, di ricaricare **solo** il file della domanda (scaricato dal sistema) firmato.

#### L'utente capofila – Scarica domanda

![](_page_13_Picture_32.jpeg)

Premendo 'Scarica domanda da firmare digitalmente' il sistema effettuerà il download del file (PDF con estensione .st) della domanda di progetto da scaricare, firmare e ricaricare sul sistema attraverso il bottone "Carica domanda firmata".

N.B. Per rendere più semplice la procedura abbiamo realizzato una guida dettagliata alla firma digitale delle domande. La guida è disponibile al seguente indirizzo web:

http://www.sviluppo.toscana.it/guida\_firma\_digitale/

![](_page_13_Picture_5.jpeg)

#### L'utente presentatore – Carica domanda firmata

![](_page_14_Picture_1.jpeg)

Una volta che **il legale rappresentante dell'impresa** ha apposto la sua firma (digitale o calligrafica) sulla domanda sarà necessario, per completare la procedura di presentazione, ricaricarlo sul sistema cliccando sul bottone 'Carica domanda firmata' (vedi dettaglio). Il sistema a questo punto **verifica** la **firma digitale** e il contenuto del file, che deve essere **esattamente lo stesso** di quello scaricato. Se il caricamento è andato a buon fine, alla fine della procedura, appare un messaggio verde al di sotto del pannello domanda che indica il caricamento del file.

![](_page_14_Picture_3.jpeg)

#### L'utente presentatore – Avviso firma domanda

![](_page_15_Picture_24.jpeg)

A questo punto se c'è un potenziale problema sulla firma digitale, il sistema notifica la cosa con un messaggio di avviso (evidenziando anche il Nome e Cognome del firmatario) ma ricorda che la correttezza della firma sarà comunque **verificata in fase istruttoria**.

![](_page_15_Picture_3.jpeg)

#### L'utente presentatore – Messaggio di avviso

![](_page_16_Picture_27.jpeg)

Se c'è un potenziale problema sulla firma digitale, il sistema notifica la cosa anche con un messaggio importante che rimane presente nel menu principale (vedi dettaglio). Il messaggio specifica inoltre che al momento della presentazione sarà necessario accettare l' assunzione di responsabilità per poter presentare la domanda.

### L'utente presentatore – Assunzione di responsabilità

![](_page_17_Picture_35.jpeg)

Se c'è un potenziale problema sulla firma digitale, premendo il pulsante 'Presenta Domanda' il sistema notifica e spiega la cosa chiedendo se si vuole comunque proseguire (premendo **Accetto**) e presentare la domanda o rinunciare (premendo **Rifiuto**). Se si preme 'Rifiuto' è sempre possibile ripetere la procedura di firma e ricaricare nuovamente la domanda firmata con altri certificati digitali.

#### L'utente presentatore – Presenta domanda

![](_page_18_Picture_28.jpeg)

Se non ci sono stati problemi con la verifica della firma o se si è accettata l'assunzione di responsabilità si può concludere la procedura di **presentazione**. A questo punto il sistema notifica che non sarà più possibile effettuare **nessuna** operazione dopo la presentazione e chiede la conferma per continuare.

![](_page_18_Picture_3.jpeg)

#### L'utente presentatore – Domanda presentata

![](_page_19_Picture_27.jpeg)

Dopo aver presentato la domanda, viene evidenziata la **data di presentazione**  (molto importante perché fa fede ufficialmente per la scadenza del bando) e nessuna operazione è più possibile. Rimane disponibile il 'Fascicolo elettronico di Progetto' in sola consultazione dove troveremo il PDF della domanda firmata e tutti gli allegati.

#### L'utente presentatore – Feedback

![](_page_20_Picture_37.jpeg)

Una volta presentata la domanda è possibile lasciare un feedback ai servizi informatici riguardante il sistema gestionale (premendo il pulsante 'Richieste e Suggerimenti'). L'utente ha la possibilità di inviare suggerimenti, richieste e caratteristiche che ritiene sarebbero utili al miglioramento del sistema e quindi del servizio erogato. In evidenzia anche il **sistema di rating**, con cui l'utente può dare un voto all'usabilità del sistema ed alla qualità del supporto tecnico.

Esistono 2 tipi di dati su cui è importante prestare la massima attenzione onde evitare di inviare al sistema dati ambigui o incoerenti, e sono il tipo **valuta** e il tipo **data**.

Vediamo 2 esempi di inserimento corretto dei dati:

- **Tipo valuta**: per i dati numerici di tipo valuta è importante ricordarsi di NON inserire i separatori delle migliaia e mettere il punto per specificare i decimali. Vediamo un es. di compilazione: se si vuole inserire € 80.590,50 si DEVE digitare **80590.50**
- **Tipo data**: le date devono essere inserite o tramite il *calendario*, che si attiva semplicemente premendo sul campo data (opzione consigliata) oppure nel formato standard **gg/mm/aaaa** cioè ad es. 01/09/2010

![](_page_21_Picture_5.jpeg)

#### Vediamo adesso di chiarire alcune cose sugli allegati.

Durante la compilazione di una scheda progetto è possibile allegare dei file, non ci sono particolari vincoli sui tipi di file da allegare (il sistema può gestire qualunque tipo di file) anche se è consigliabile usare formati standard come **pdf** o **jpg**.

Solitamente nella scheda si trovano dei punti specifici (*campo upload*) dove poter allegare file, utilizzando il pulsante "**Sfoglia…**" è possibile cercare il file da allegare sul proprio computer e poi inviarlo al nostro sistema gestionale premendo il pulsante **SALVA**.

• **Revisioni**: se si inviano due file nello stesso campo di upload, il sistema visualizzerà solo **l'ultimo inserito** in ordine di tempo.

![](_page_22_Picture_5.jpeg)

 $\triangleright$  Invio di più file dello stesso tipo.

Può capitare di dover inviare più file dello stesso tipo nello stesso campo di upload, in questo caso la procedura corretta è quella di raccogliere tutti i file in una **cartella compressa** (zip) ed allegare la cartella.

• **Dimensioni massime di upload**: sebbene il limite di dimensione agli upload per singolo file che abbiamo imposto sia effettivamente alto (128MB), è sconsigliabile allegare file grandi poiché l'upload di un file è totalmente a carico del client (con i propri limiti di velocità di upload), quindi un file di grandi dimensioni rischia facilmente di mandare il server in timeout (per motivi di sicurezza la connessione dopo un certo tempo viene interrotta) e quindi non fare allegare nulla.

# Riferimenti utili

Indirizzo pagina informativa Bando:

www.sviluppo.toscana.it/ord756\_rend

Indirizzo web sistema gestionale rendicontazione:

- https://sviluppo.toscana.it/rendicontazione/ordinanza756/ Supporto tecnico (Servizi Informatici):
- Email: supportoocdpc756@sviluppo.toscana.it Assistenza su bando e contenuti:
- Email: ocdpc756@sviluppo.toscana.it

![](_page_24_Picture_8.jpeg)